EXPERIENCE DESIGN PARA NFT

# *>>>> >>>>* aula gimp *2*

TRANSFORMANDO IMAGEM EM DESENHO NO GIMP

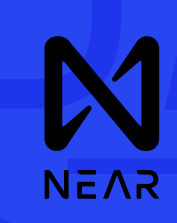

# AQUI ESTÁ O PASSO A PASSO PARA VOCÊ CRIAR UM GIF **AQUI ESTÁ O PASSO<br>PARA VOCÊ CRIAR LANIMADO NO GIMP<br>ANIMADO NO GIMP**

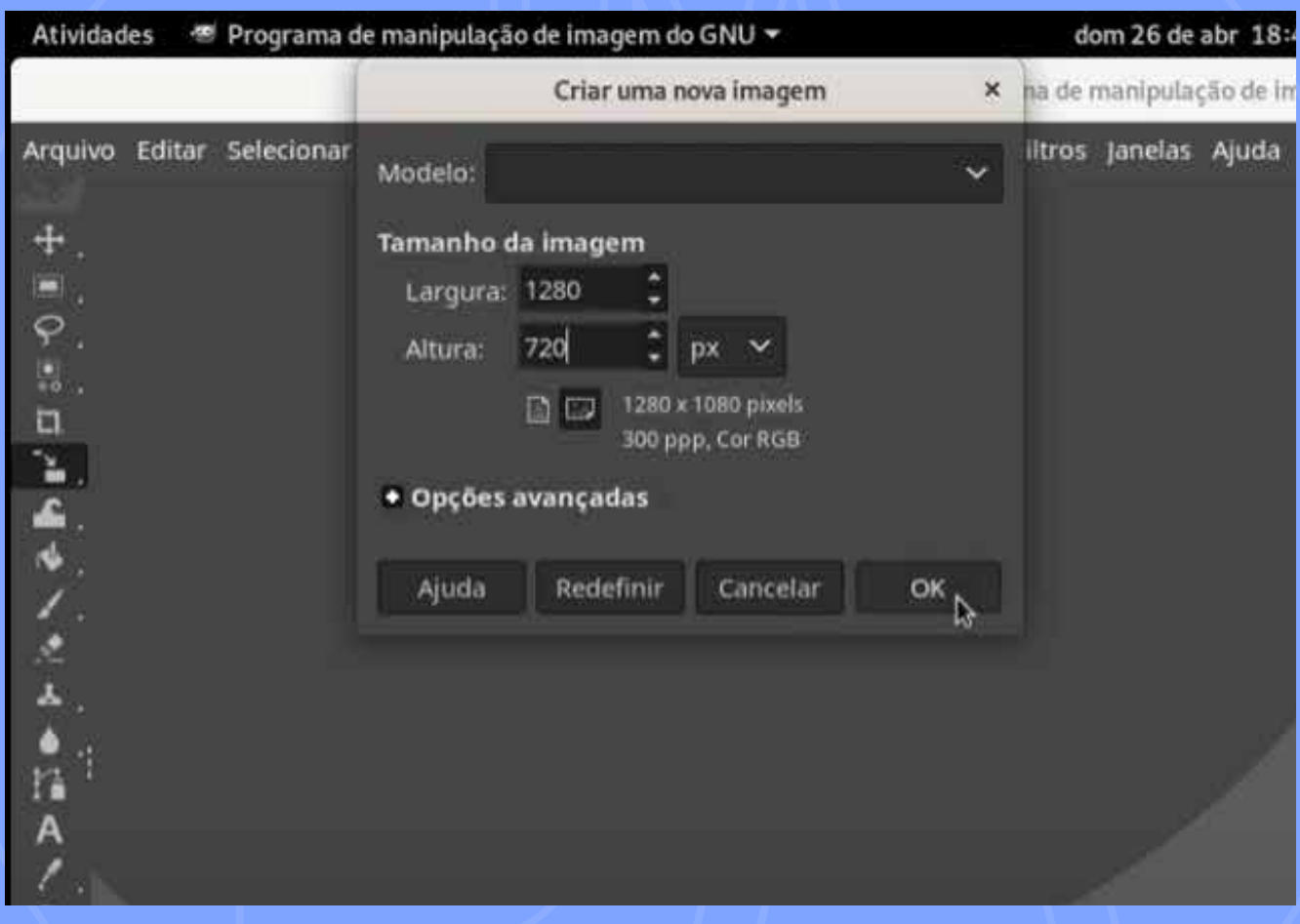

vá na barra do menu, clique em "arquivo" e em seguida em "nova" defina o tamanho da sua arte: aqui é 1280x720px (hd)

## VLIQUL UN

# quanto menor, + "leve"

# AGORA VOCÊ VAI CRIAR UMA CAMADA DE TEXTO NA SUA TELA

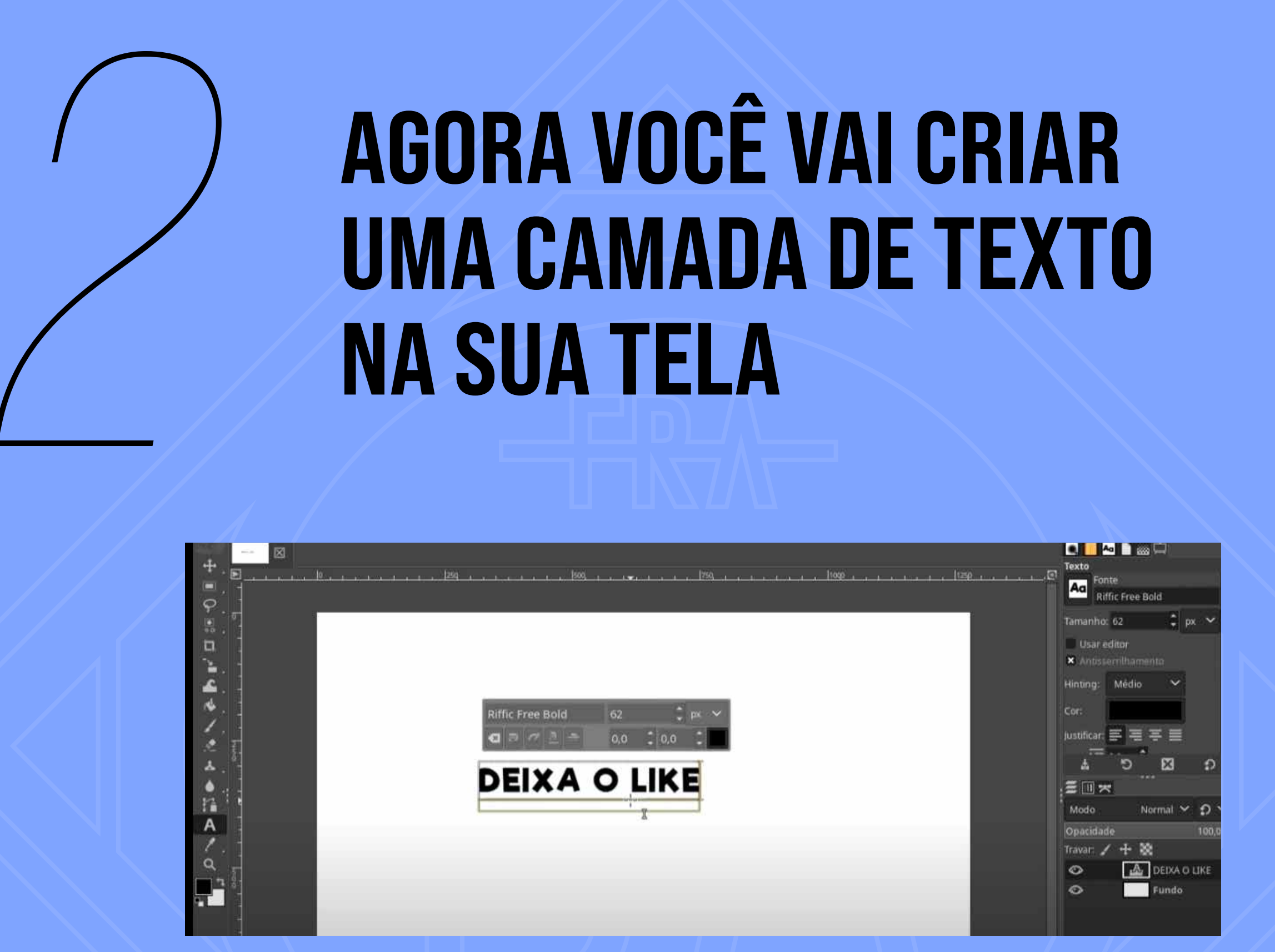

#### clique no menu vertical da esquerda no ícone de texto com a letra A em seguida, clique na tela e digite algum texto

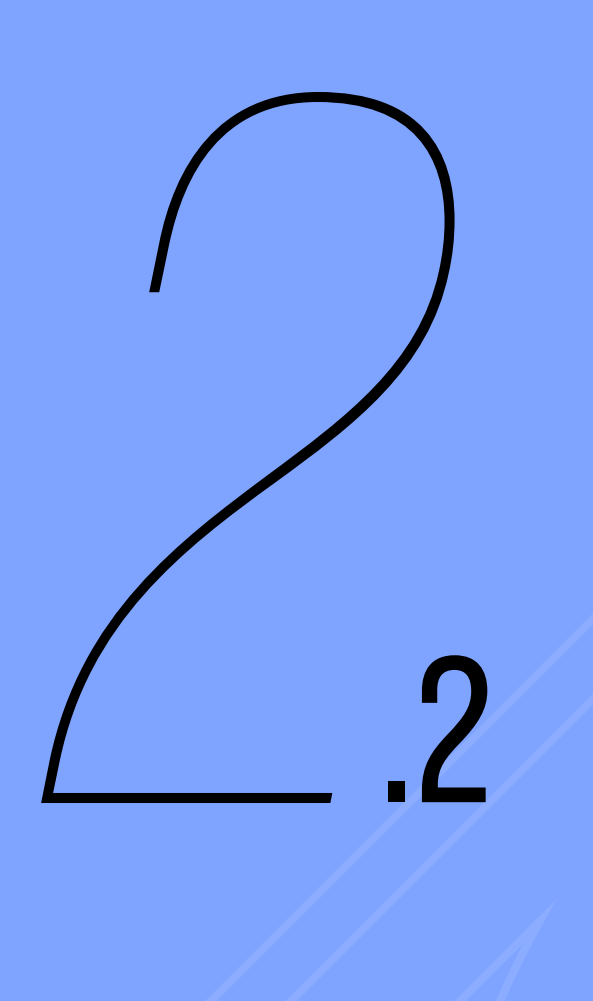

### AUMENTE A FONTE DO SEU TEXTO: CLIQUE NO MENU E DIGITE "180"

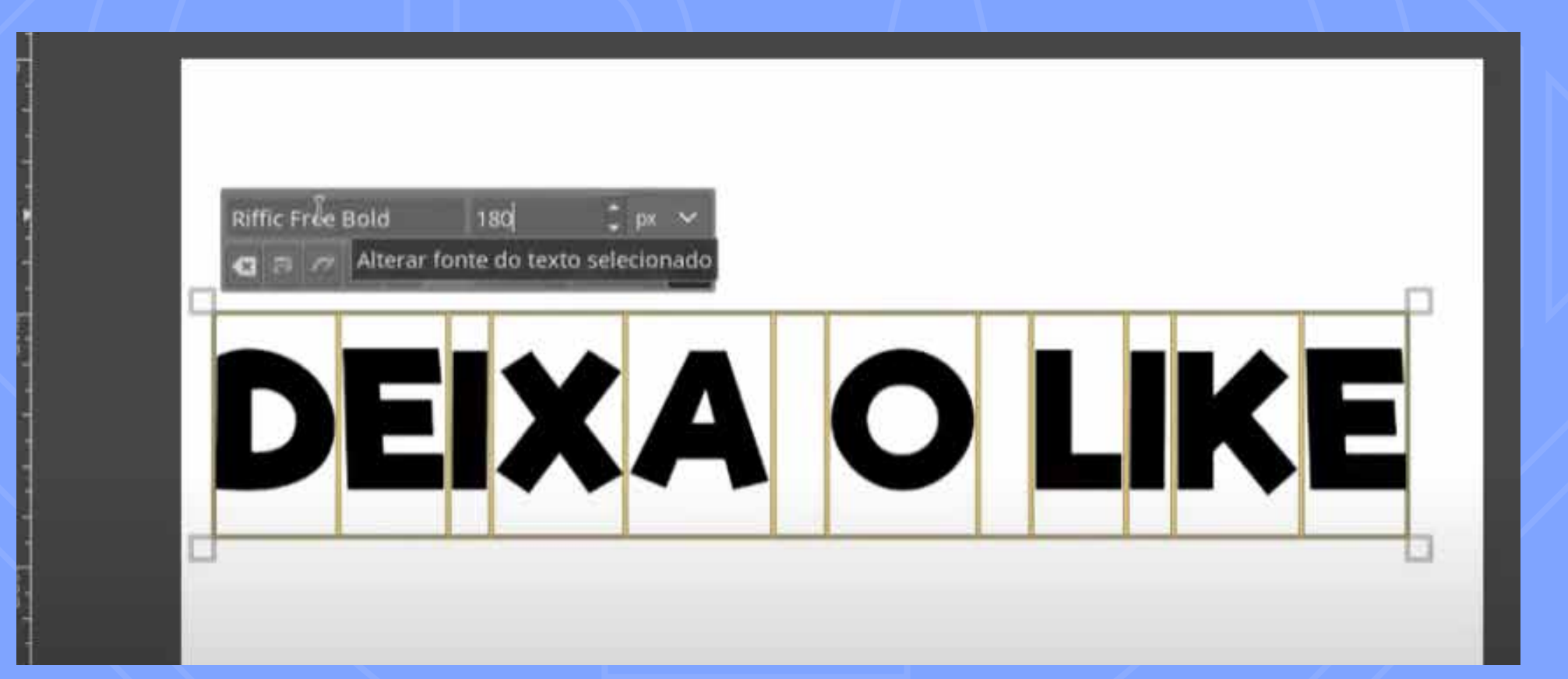

#### digite ou clique nas setinhas ao lado do número para aumentar ou diminuir o tamanho da fonte

# AGORA SUA BARRA LATERAL **IRÁ MOSTRAR 2 CAMADAS,<br>DESTA FORMA**

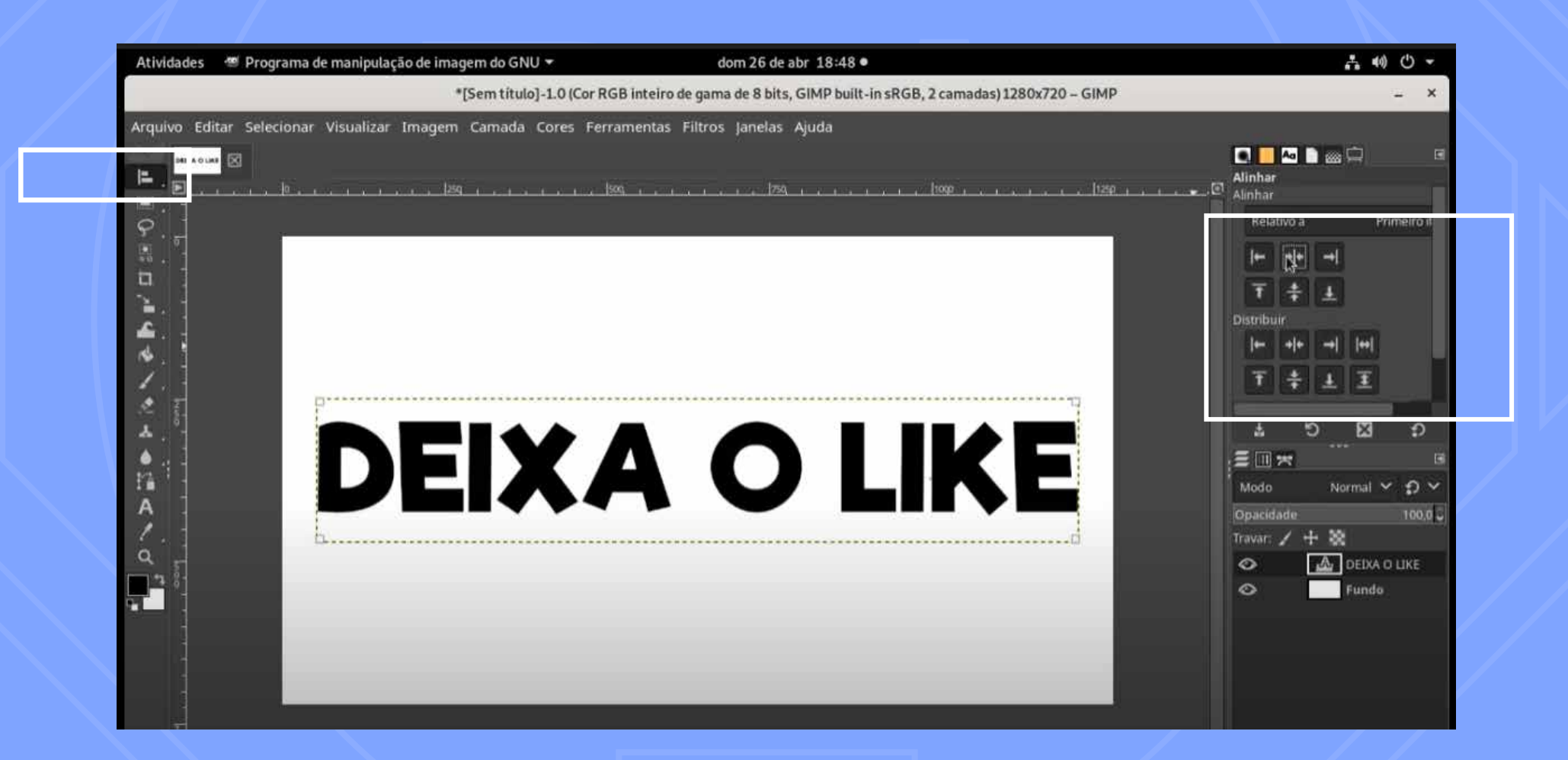

agora você pode alinhar seu texto à tela: basta clicar no menu da esquerda no ícone "alinhar" e em seguida no menu da direita, escolher a opção de alinhamento que centraliza a arte

# **VOCÊ AGORA VAI CLICAR NA CAMADA "FUNDO" E VAI DUPLICÁ-LA**

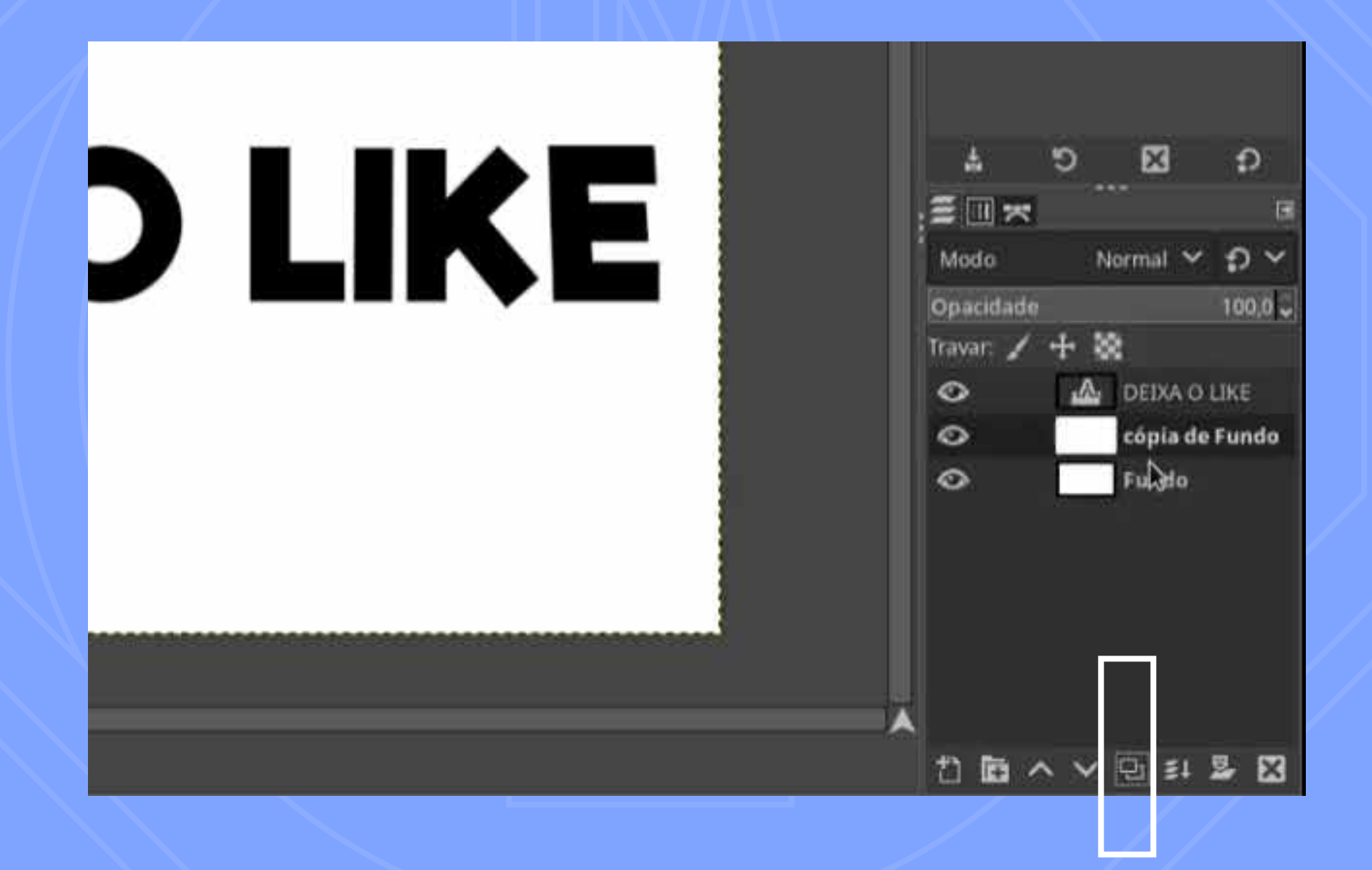

para se duplicar uma camada basta que você clique no ícone dentro deste retângulo do exemplo acima

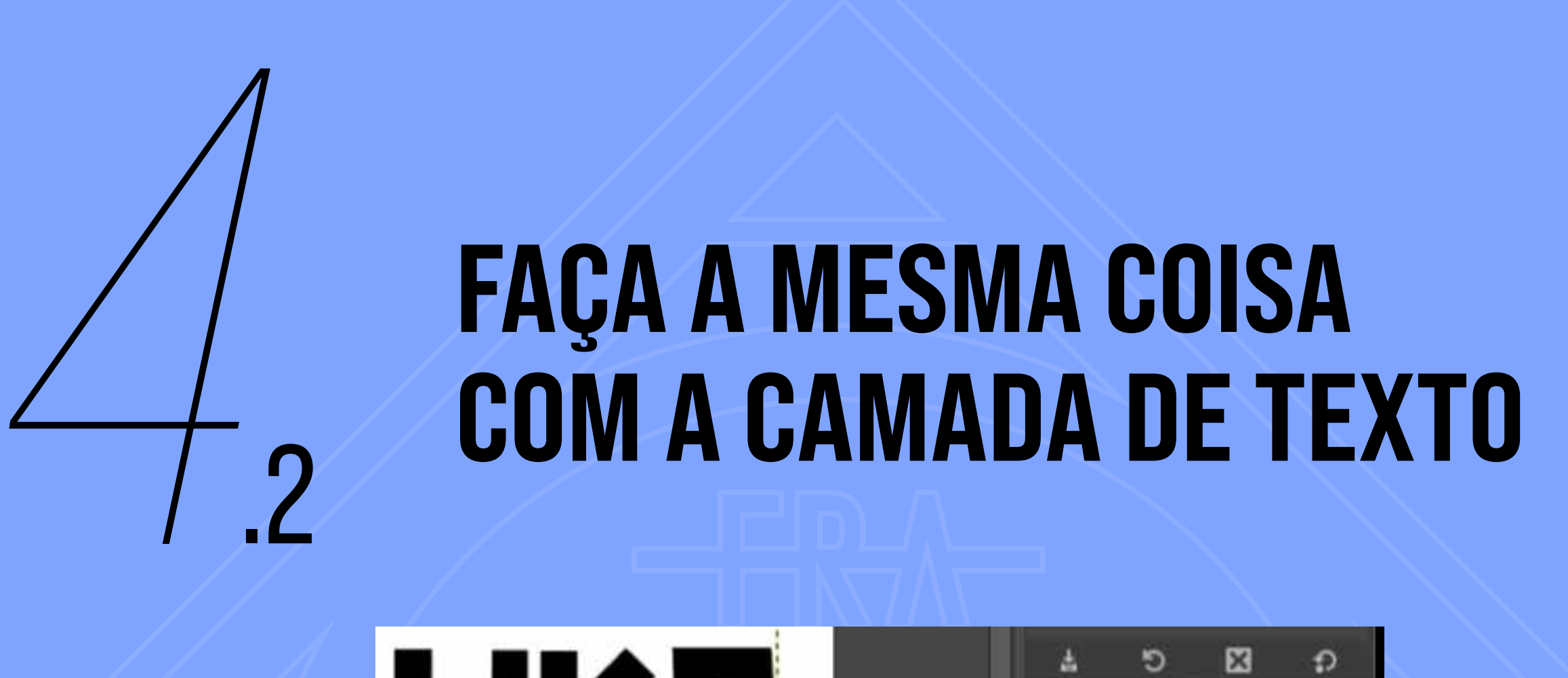

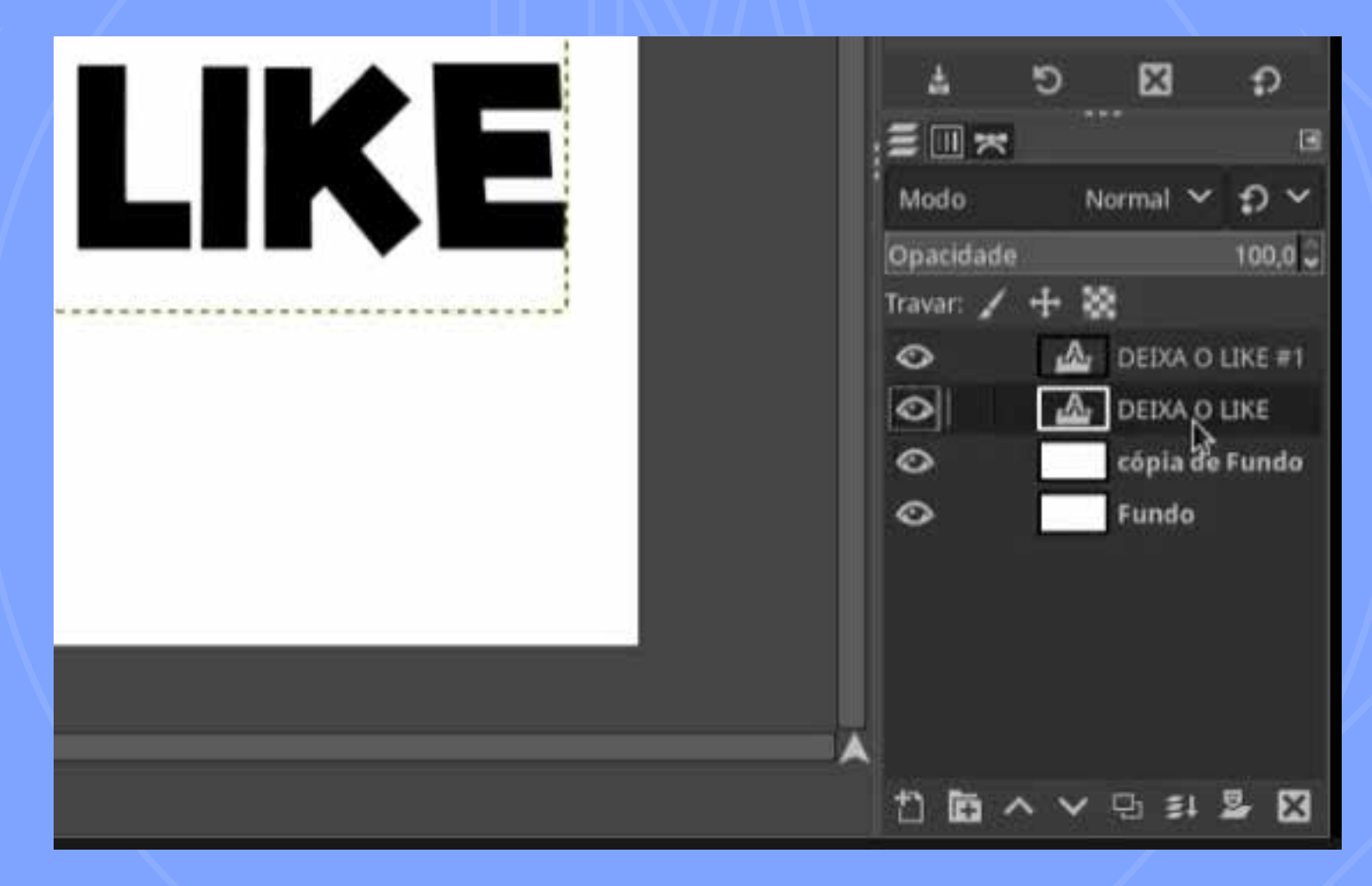

clique na camada "deixa o like" e depois no ícone de duplicar, como no passo anterior

# frames = quadros

# **6 CLIQUE COM O BOTÃO<br>DIREITO EM UMA CAM<br>DE TEXTO. SELECIONE<br>OPÇÃO "COMBINAR AI** DIREITO EM UMA CAMADA DE TEXTO. SELECIONE A OPÇÃO "COMBINAR ABAIXO"

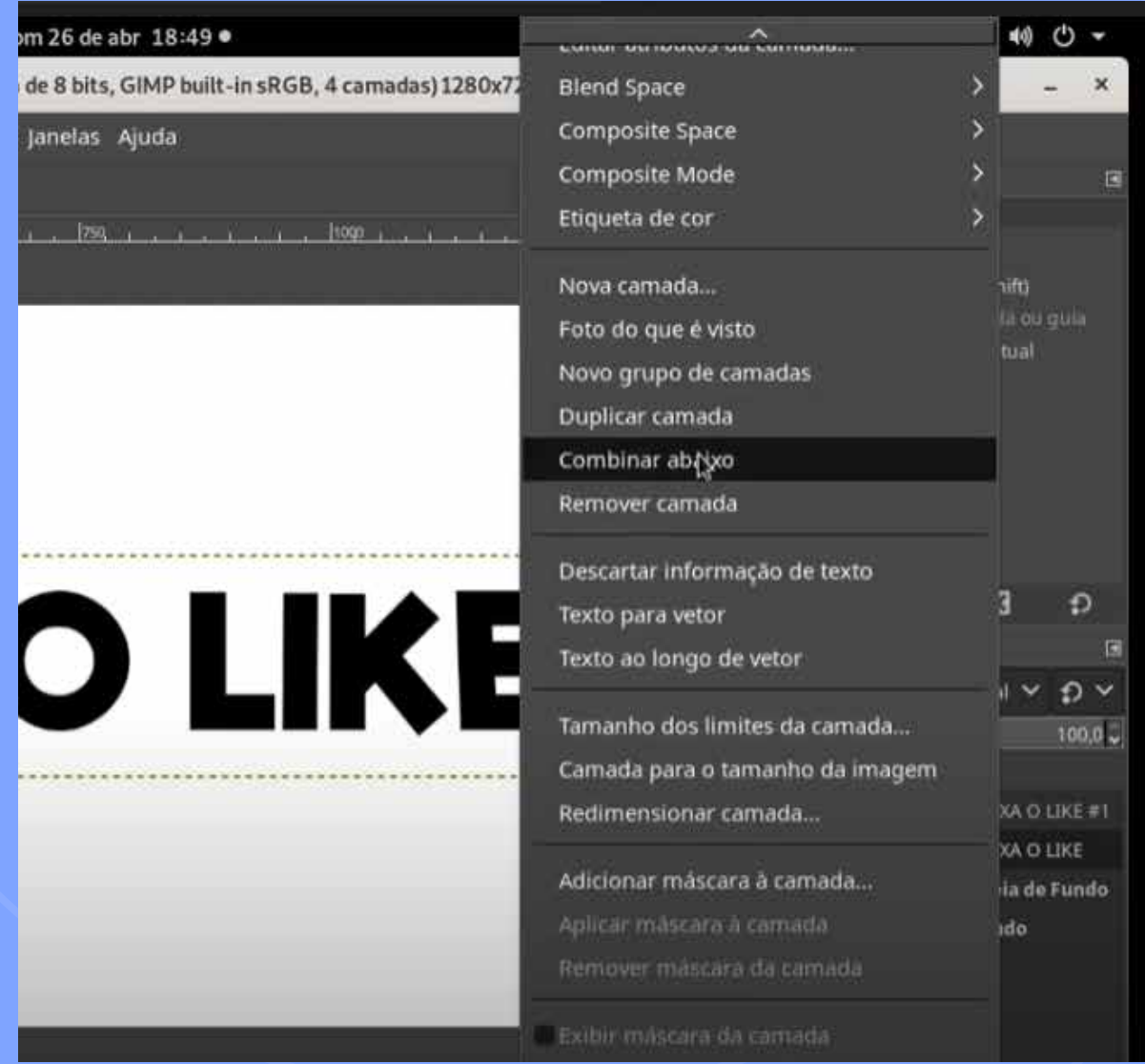

(esta ação junta o texto à tela branca de fundo, mesclando as duas camadas texto e base)

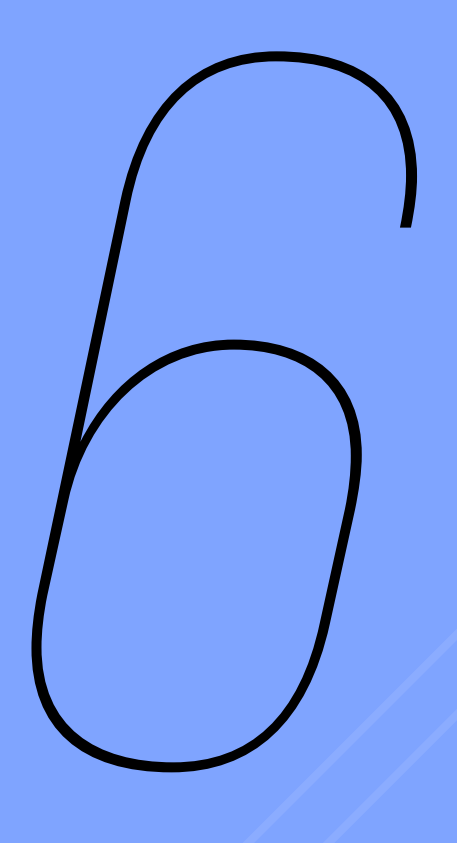

# **660RA, RENOMEIE A CAMADA<br>MESCLADA PARA "1".<br>A ORGANIZAÇÃO NUMERADA<br>É MUITO IMPORTANTE** MESCLADA PARA "1". A ORGANIZAÇÃO NUMERADA É MUITO IMPORTANTE

para editar o nome da camada basta clicar 2x sobre o título pra ela se tornar editável

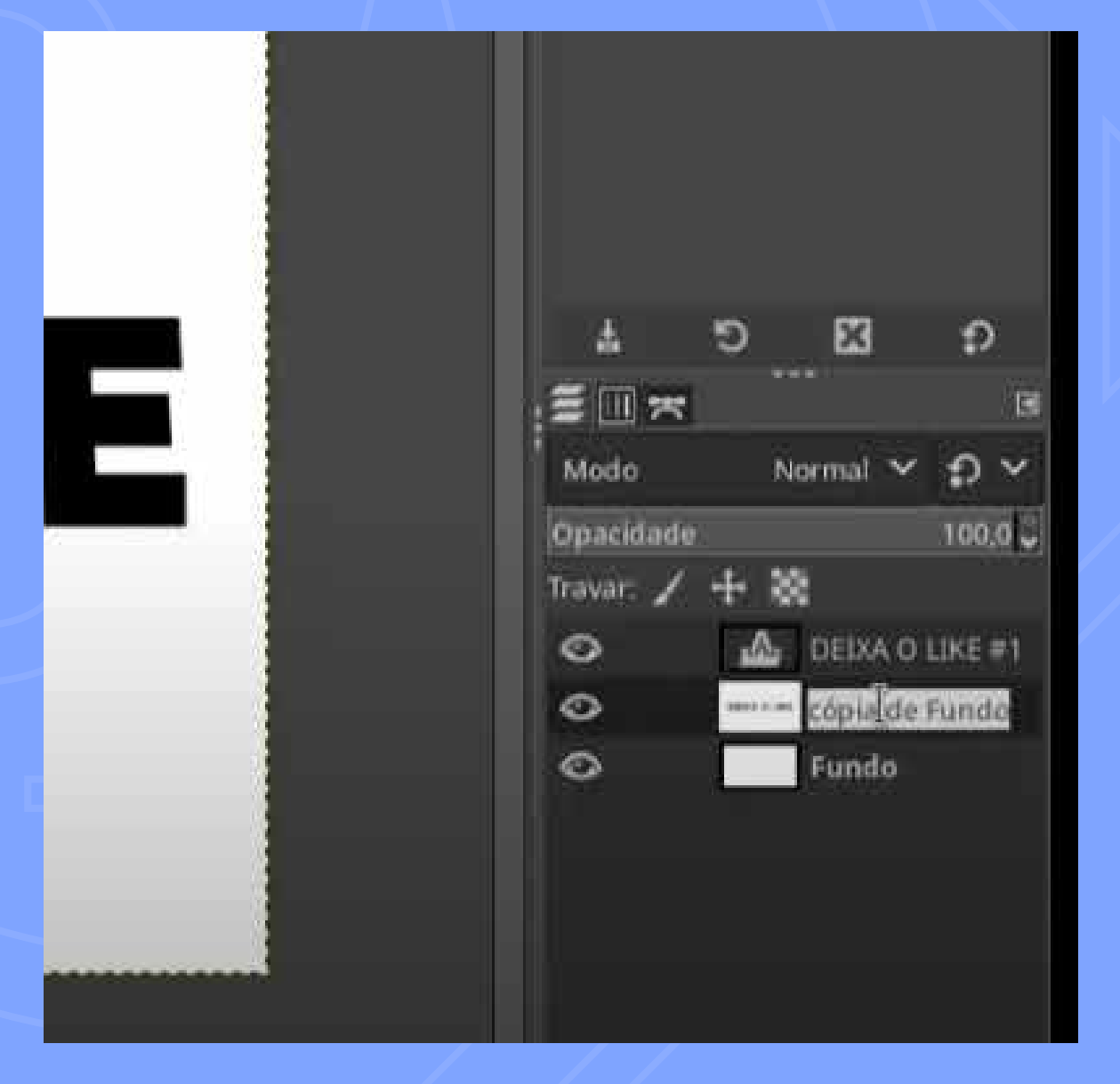

# **COMEÇANDO A ANIMAR!<br>VOCÊ VAI DIMINUIR O TAMANHO DO TEXTO** DUPLICADO

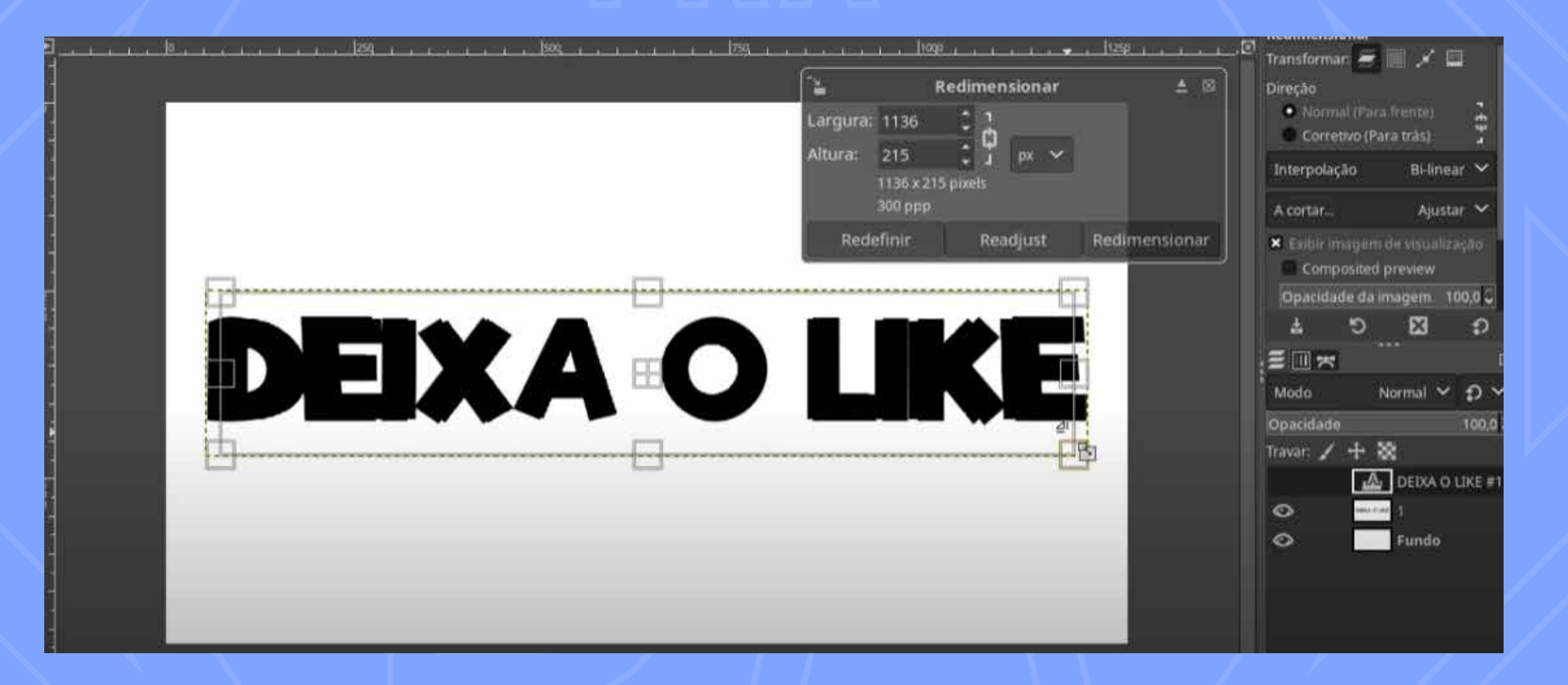

aperte o atalho shift +ctrl + s (de scale ou escala) e digite um valor menor ou clique e arraste uma das pontas da moldura pontilhada pra mexer no tamanho do texto

# #shorteuts

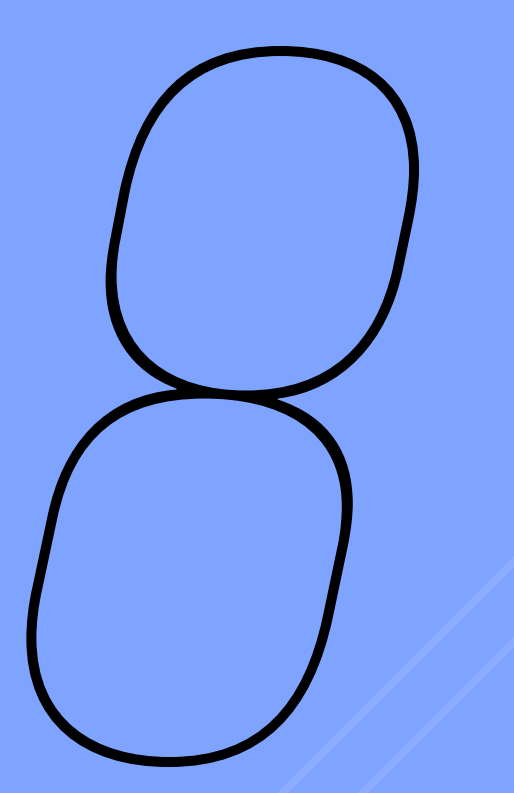

# AGORA CLIQUE NOVAMENTE<br>NO ÍCONE DO RODAPÉ QUE **FAZ DUPLICAR CAMADA**

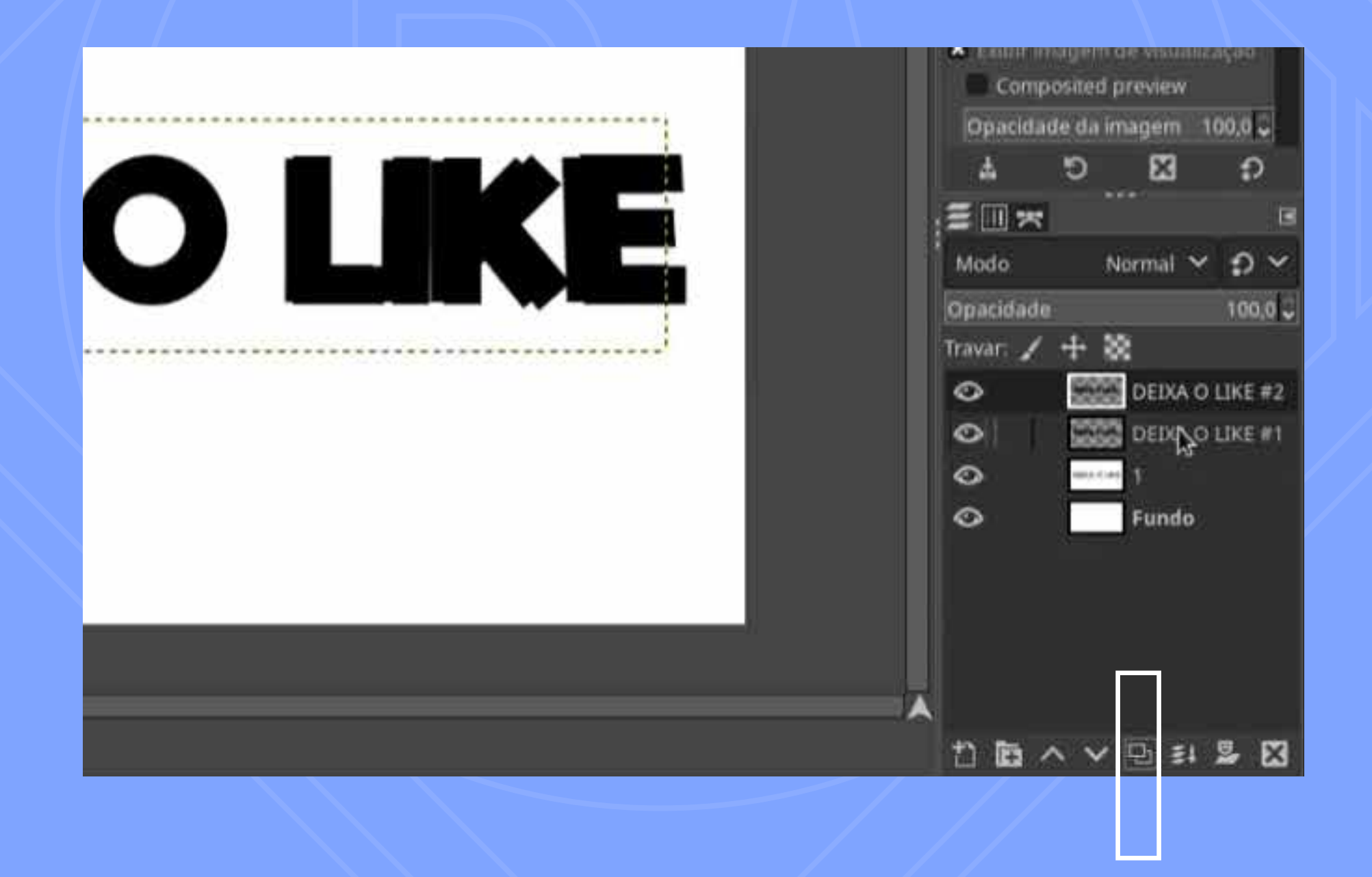

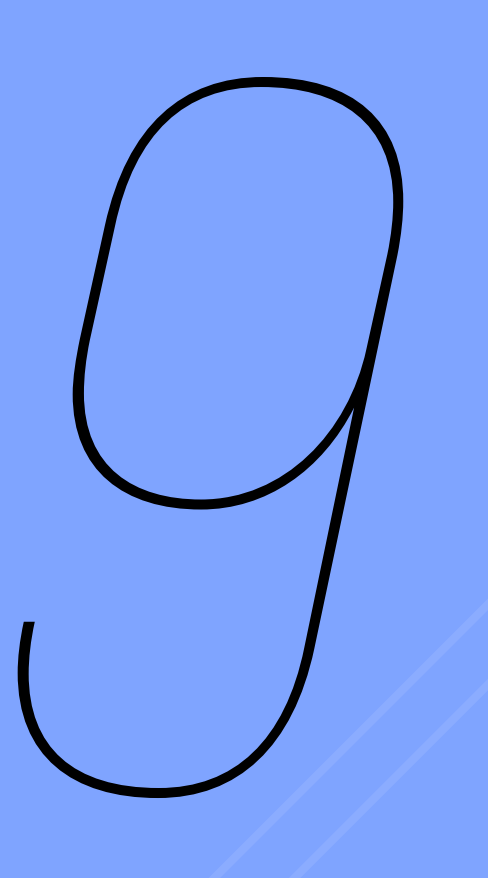

#### **AGORA DUPLIQUE A CAMADA** "FUNDO", DEPOIS ARRASTE **ELA PARA DEIBAIXO DA CAMADA COM TEXTO**

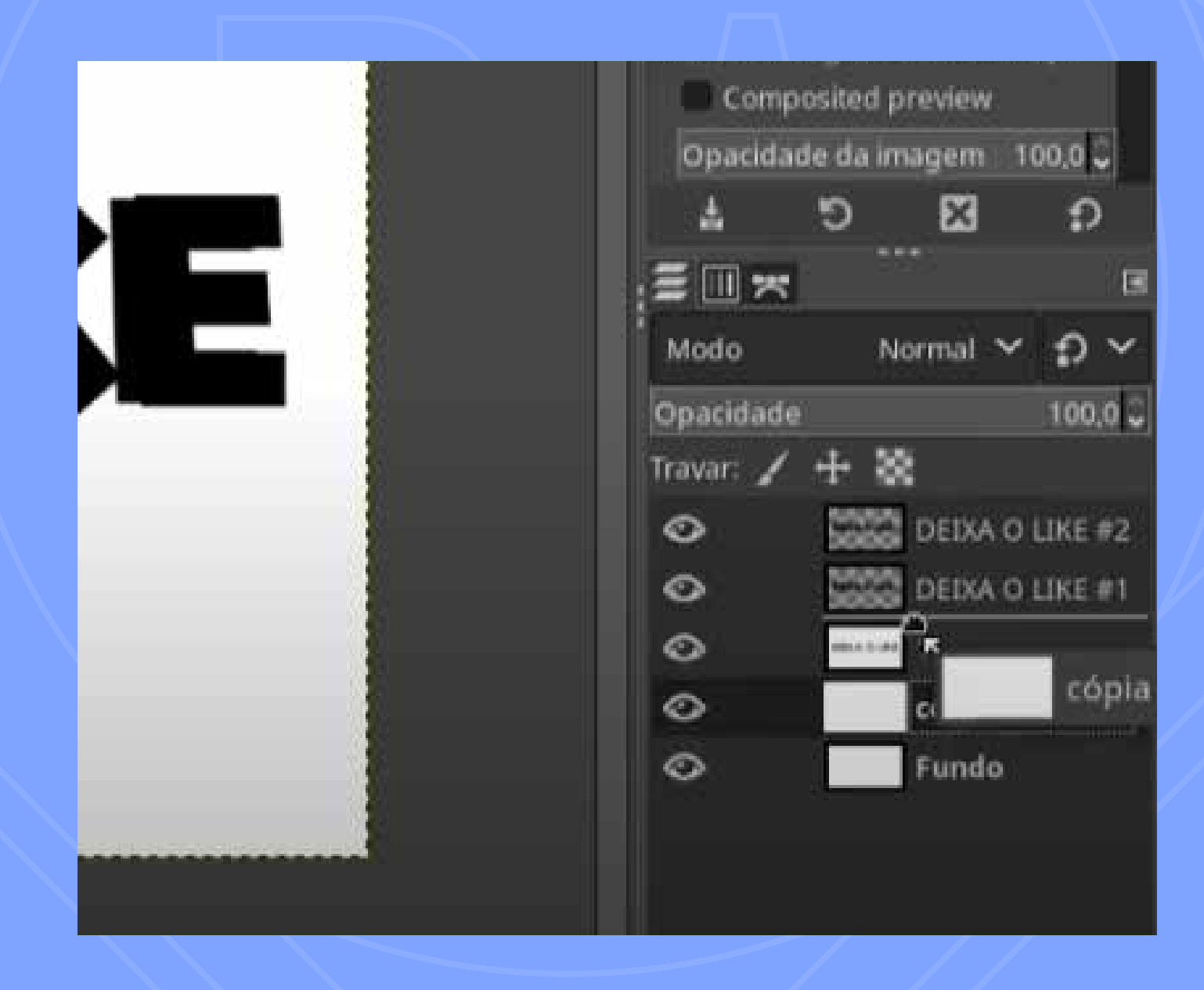

# **10 PRONTO! CLIQUE NA<br>CAMADA DE TEXTO #<br>0 BOTÃO DIREITO** CAMADA DE TEXTO #1 COM O BOTÃO DIREITO

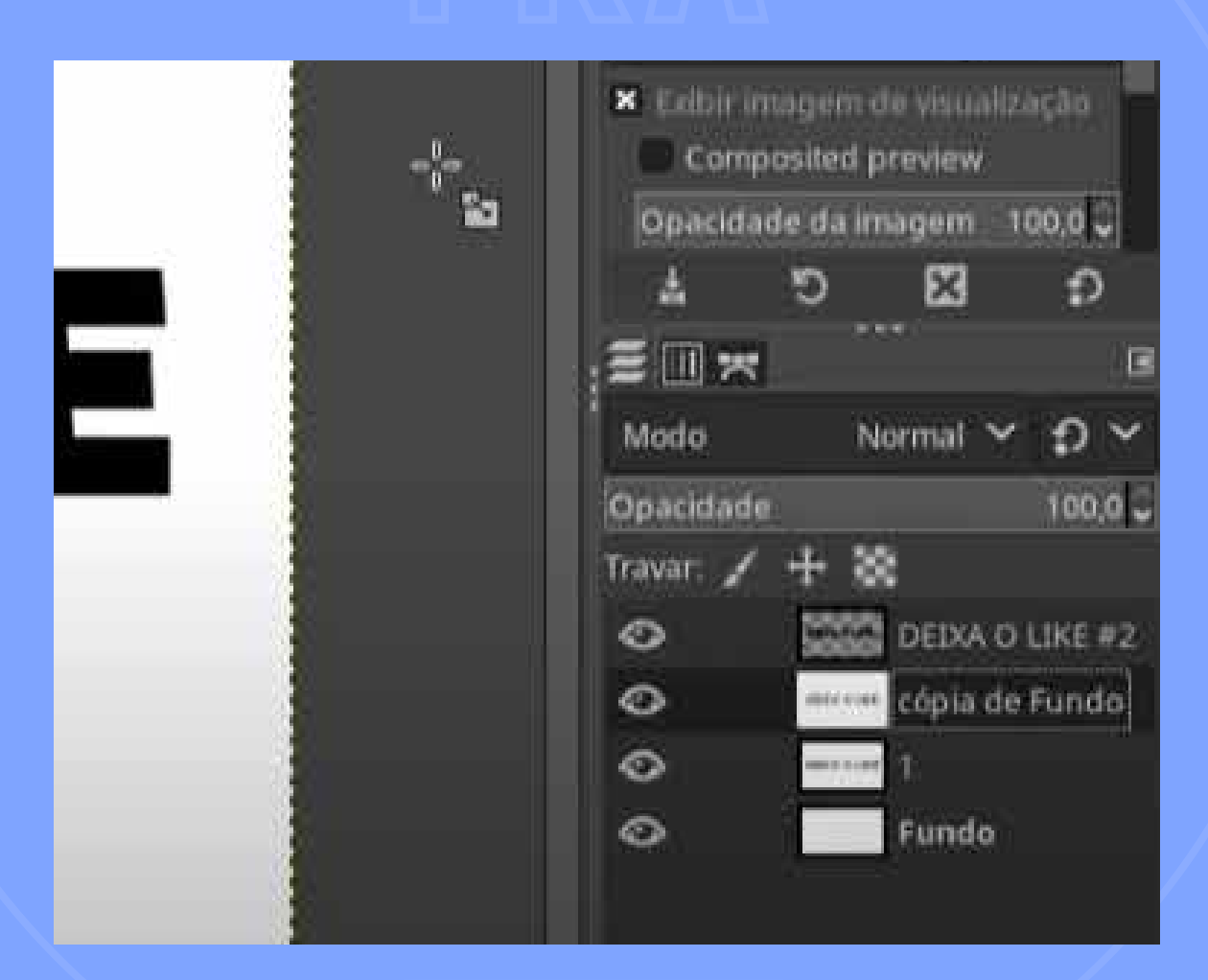

#### repita o mesmo da etapa 5: ao clicar com botão direito escolha no menu que irá surgir a opção "combinar abaixo"

# *11*

### CLIQUE E ARRASTE O LAYER "FUNDO" PRA DEBAIXO DO LAYER EDITÁVEL DE TEXTO

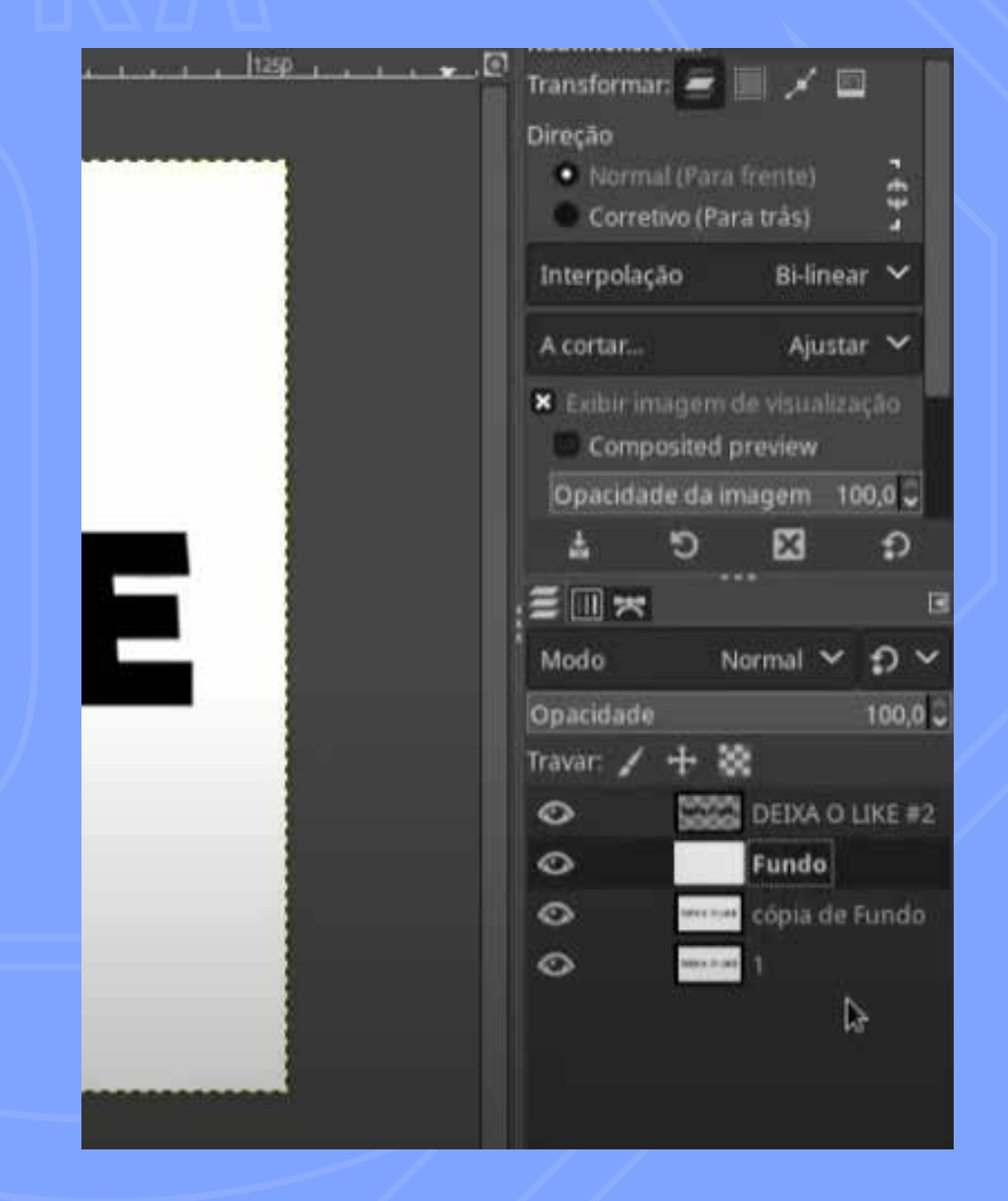

obs. o layer de texto "combinado" com a camada de tela em branco serão numerados "1", "2", "3"... para ajudar na sequência da animação

# **DEPITA O PROCESSO DE<br>DIMINUIR A ESCALA DO<br>TEXTO (ETAPA 7) E<br>DUPLICAR (ETAPA 8)** DIMINUIR A ESCALA DO TEXTO (ETAPA 7) E DUPLICAR (ETAPA 8)

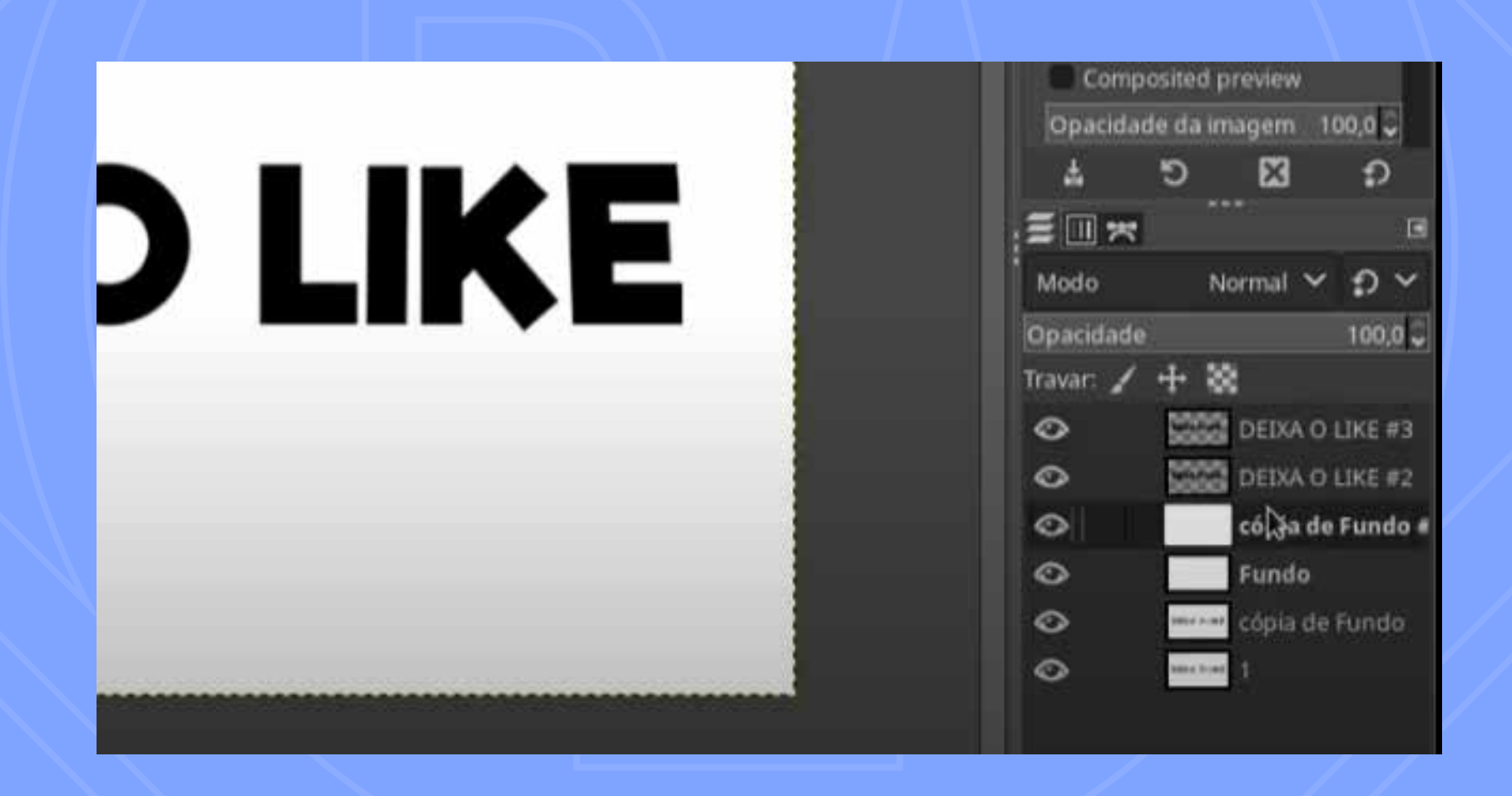

#### duplique também o fundo e arraste pra debaixo do texto

### COM O BOTÃO DIREITO SOBRE A CAMADA DE TEXTO, REPITA A ETAPA 10 DE "COMBINAR ABAIXO"

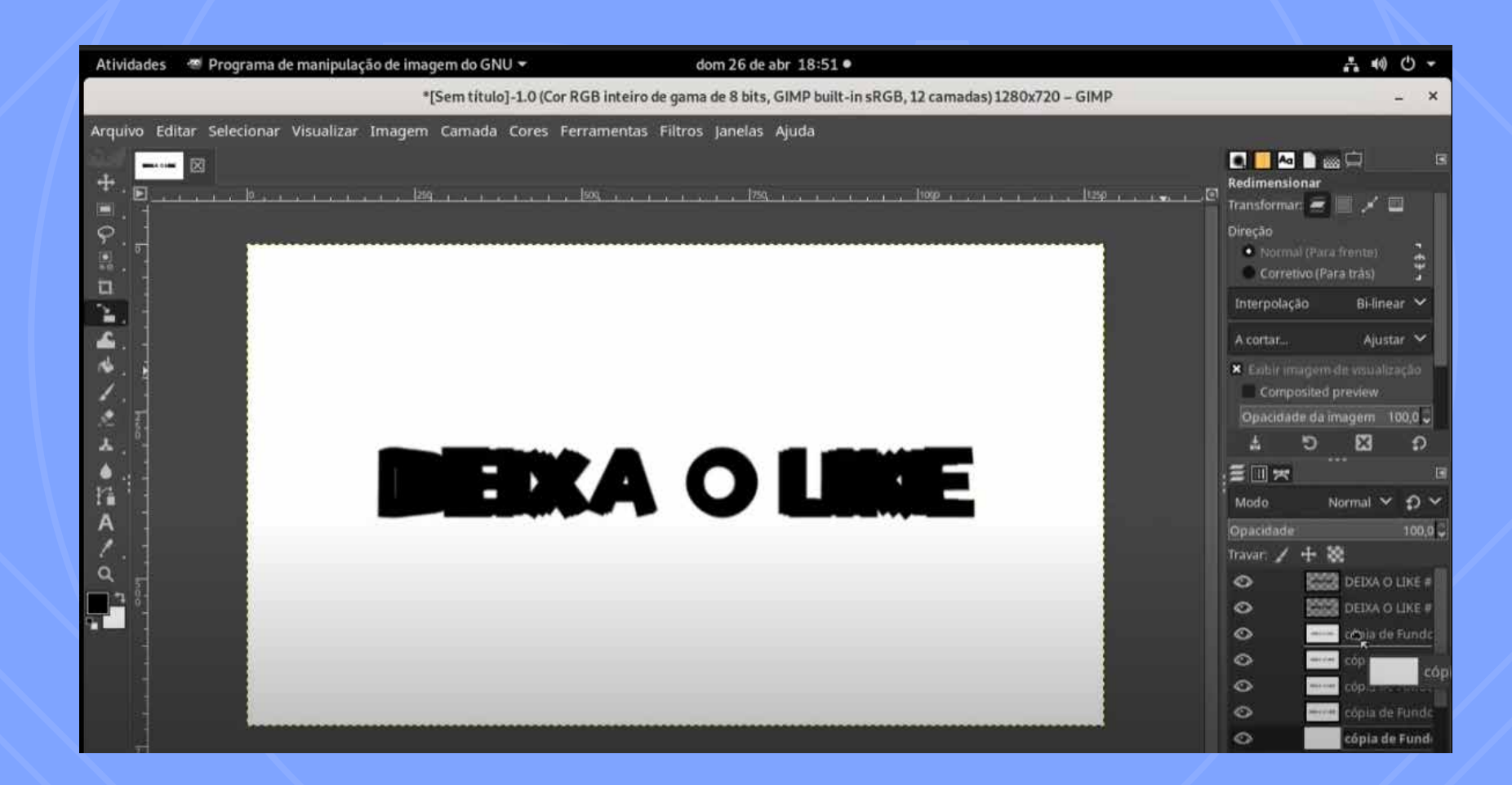

os textos, em tamanho decrescente, devem ser "combinados" com os fundos brancos alternadamente e em pares: texto sobre de fundo

## **ESTÁ QUASE! CONFIRA SE TODAS AS CAMADAS ESTÃO EM SEQUÊNCIA**

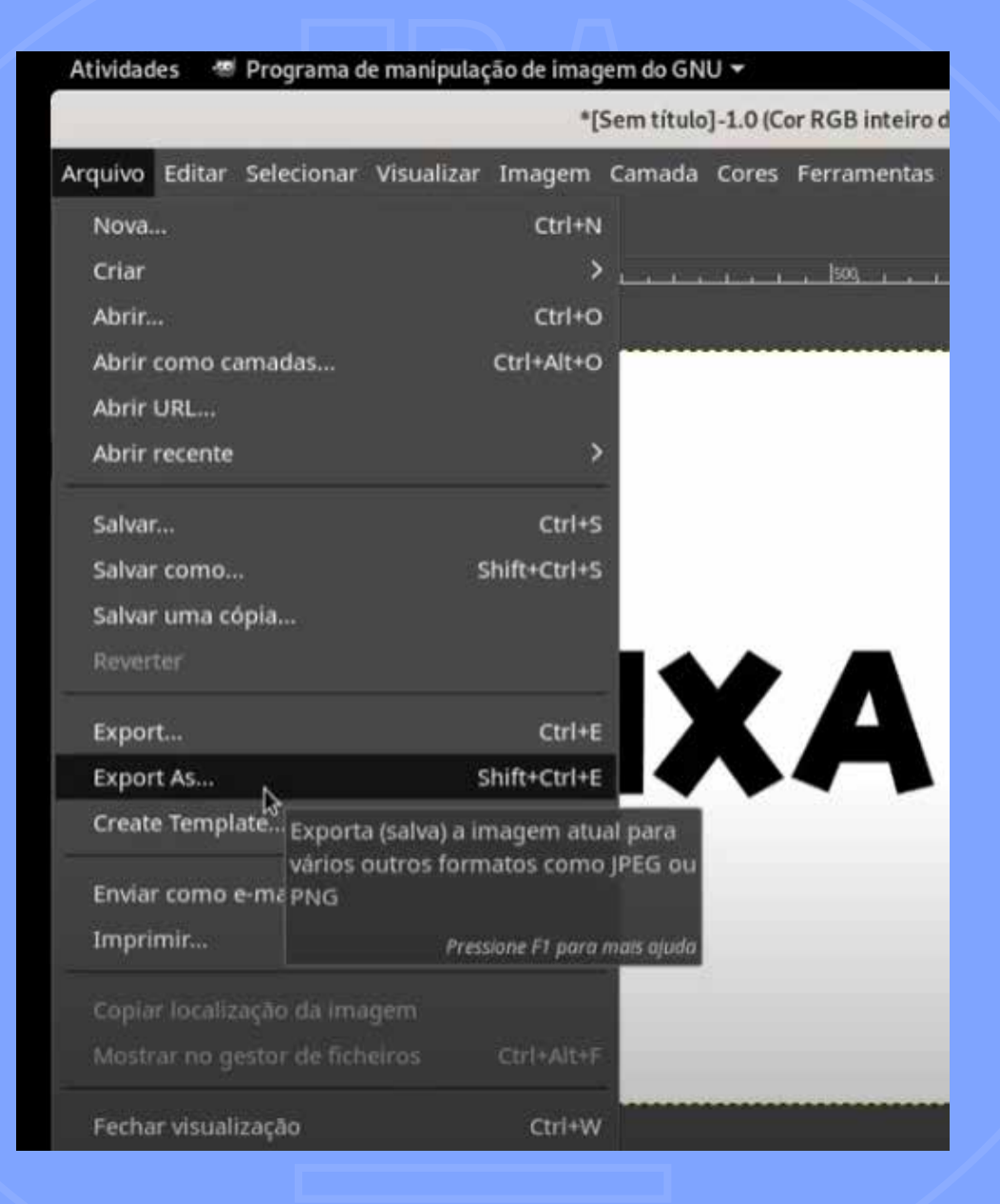

#### no menu clique em "arquivo" e depois em "export as..."

# sa ve sa ve!

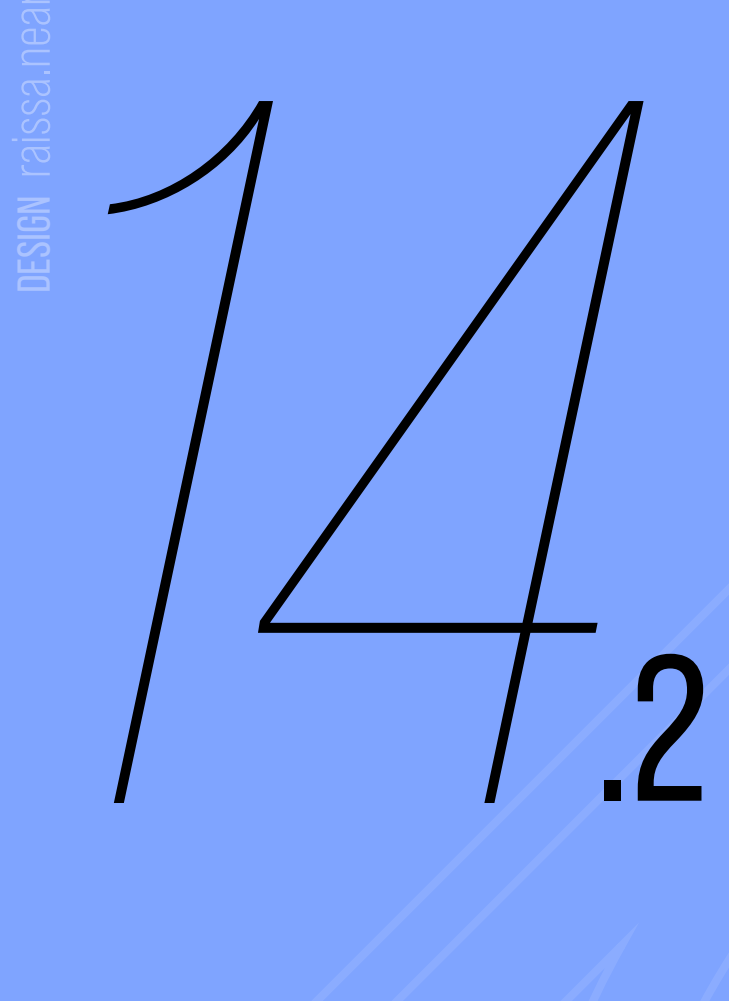

DESIGN raissa.near

# AGORA VOCÊ DEVE ESCREVER O NOME DO ARQUIVO.GIF

no campo de nome digite o nome do seu arquivo e escolha o local que irá salvar.

no rodapé, marque a opção "selecionar tipo..."

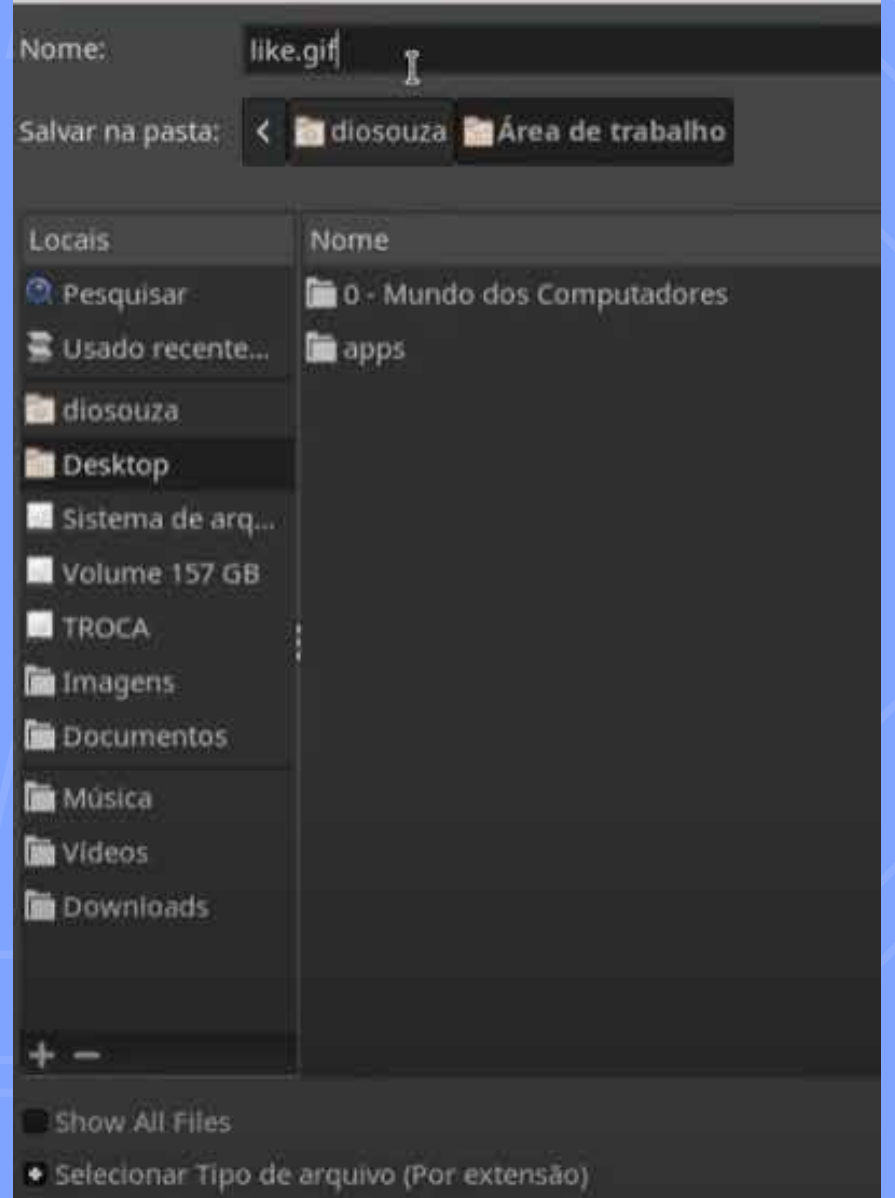

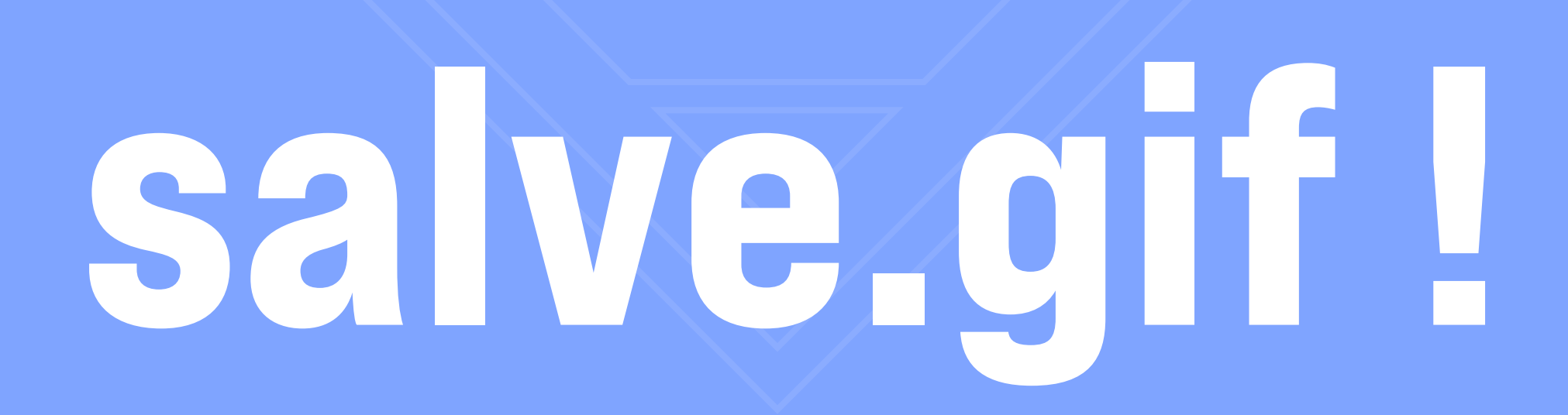

### **NESSA JANELA DIGITE** "56" NO CAMPO DOS **MILISSEGUNDOS E CLIQUE EM "EXPORTAR"**

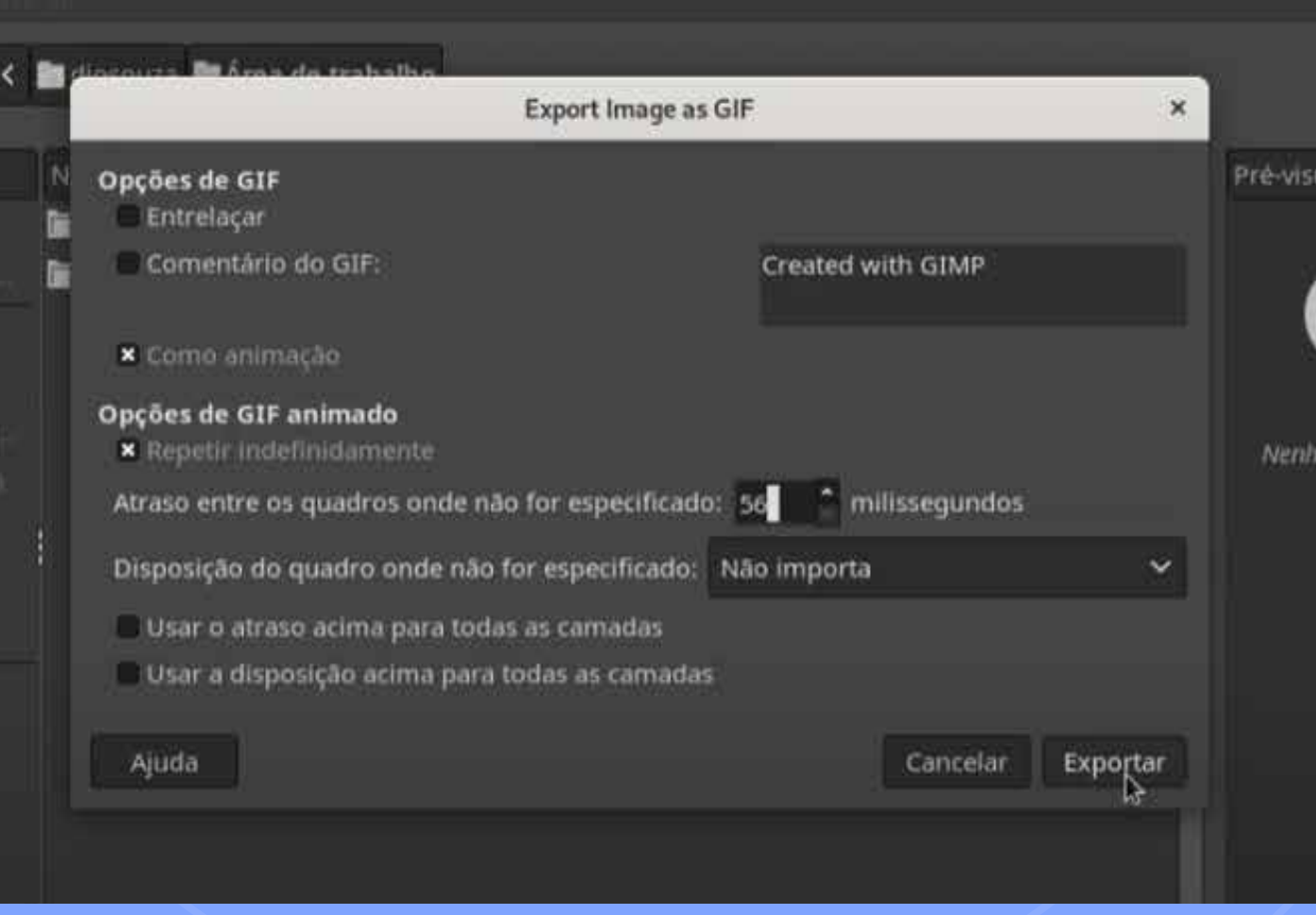

### E PRONTO!

### EXPERIMENTE DIFERENTES **COMBINAÇÕES DE AJUSTES E DESCUBRA MAIS RESULTADOS!**

**FONTE:** Mundo dos Computadores

https://www.youtube.com/watch?v=9z1gC9y0wg4 ig: @mundodoscomputadores\_yt

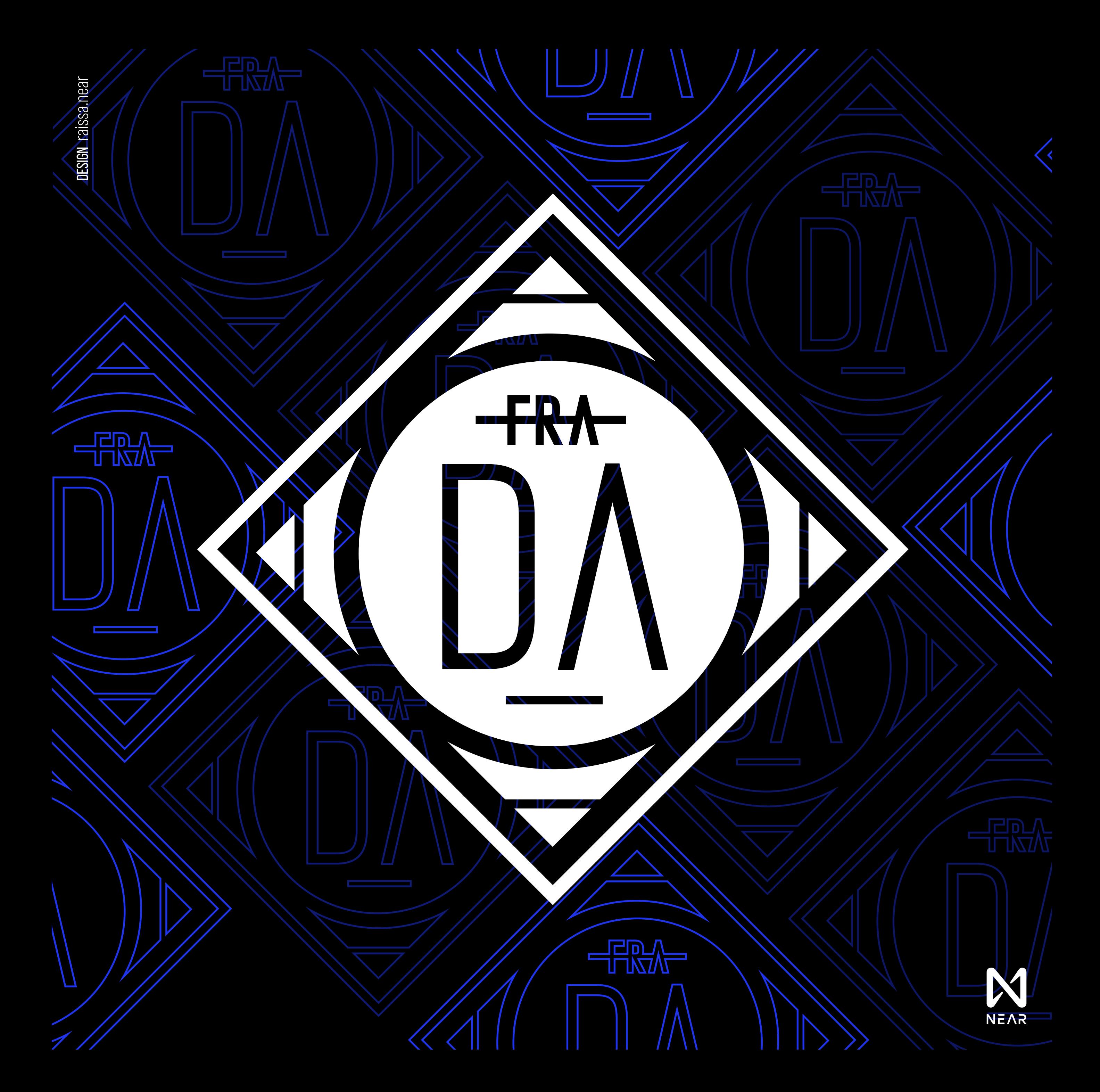